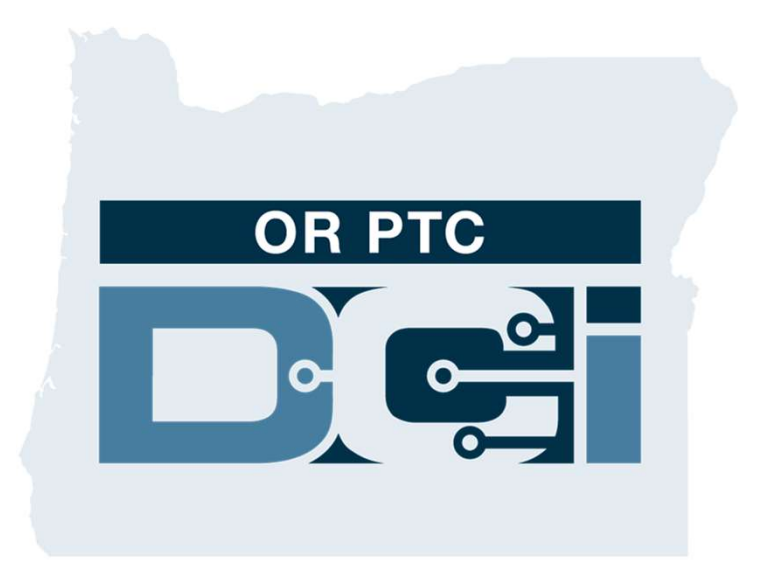

### Guía de OR PTC DCI para Representantes del Consumidor-Empleador Versión 1.3

## Índice

- ¿Qué es la verificación electrónica de visitas (EVV)?
- ¿Qué es OR PTC DCI?
- Términos comunes
- Opciones de entrada de tiempo
	- o Entradas de la aplicación OR PTC DCI para móvil
	- o Entradas de OR PTC DCI para teléfono fijo
	- o Entradas de Fob de OR PTC DCI
	- o Entradas del portal web de OR PTC DCI
- Portal web de OR PTC DCI
	- o Inicio de sesión en el portal web
		- de OR PTC DCI

 $\mathbf{P}$ 

- Navegación del portal web
	- o Descripción del tablero
	- o Autorizaciones
	- o Entradas que requieren aprobación
	- o Descripción del módulo de mensajería
	- o Centro de ayuda de DCI
- Aplicación OR PTC DCI para móvil
- Próximos pasos

### ¿Qué es la verificación electrónica de visitas (EVV)?

**DC** 

### ¿Qué es la verificación electrónica de visitas (EVV)?

El Gobierno Federal exige a los estados que reúnan electrónicamente cierta información cuando se prestan servicios de cuidado personal, según lo dispuesto por la Ley de Curas del Siglo XXI.

- Esto se denomina verificación electrónica de visitas (EVV)
- Sustituirá al actual sistema de comprobantes en papel

En cada visita se reúnen los siguientes datos:

- Fecha del servicio prestado
- Hora de inicio/finalización
- Tipo de servicio
- Lugar del servicio
- Nombre del proveedor
- Nombre del Consumidor que recibe los servid

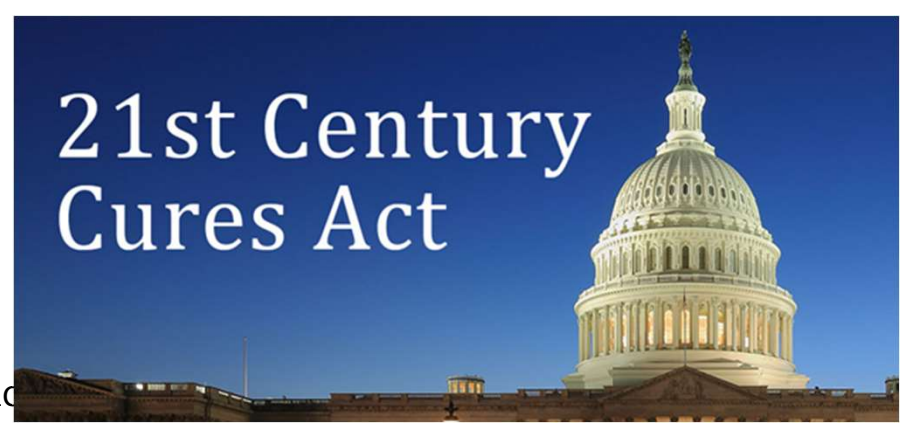

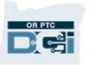

## ¿Qué es OR PTC DCI?

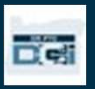

## ¿Qué es OR PTC DCI?

- OR PTC DCI son las siglas en inglés de Captura de Tiempos del Proveedor de Oregón de Direct Care Innovations.
- Direct Care Innovations (DCI) es la herramienta electrónica de registro de tiempos.
- La aplicación OR PTC DCI para móvil puede descargarse en su dispositivo inteligente.
- Los proveedores utilizarán OR PTC DCI para ingresar el tiempo trabajado y las millas recorridas.
- Usted usará OR PTC DCI para aprobar las entradas de tiempo del Proveedor para el Consumidor o los Consumidores que representa.

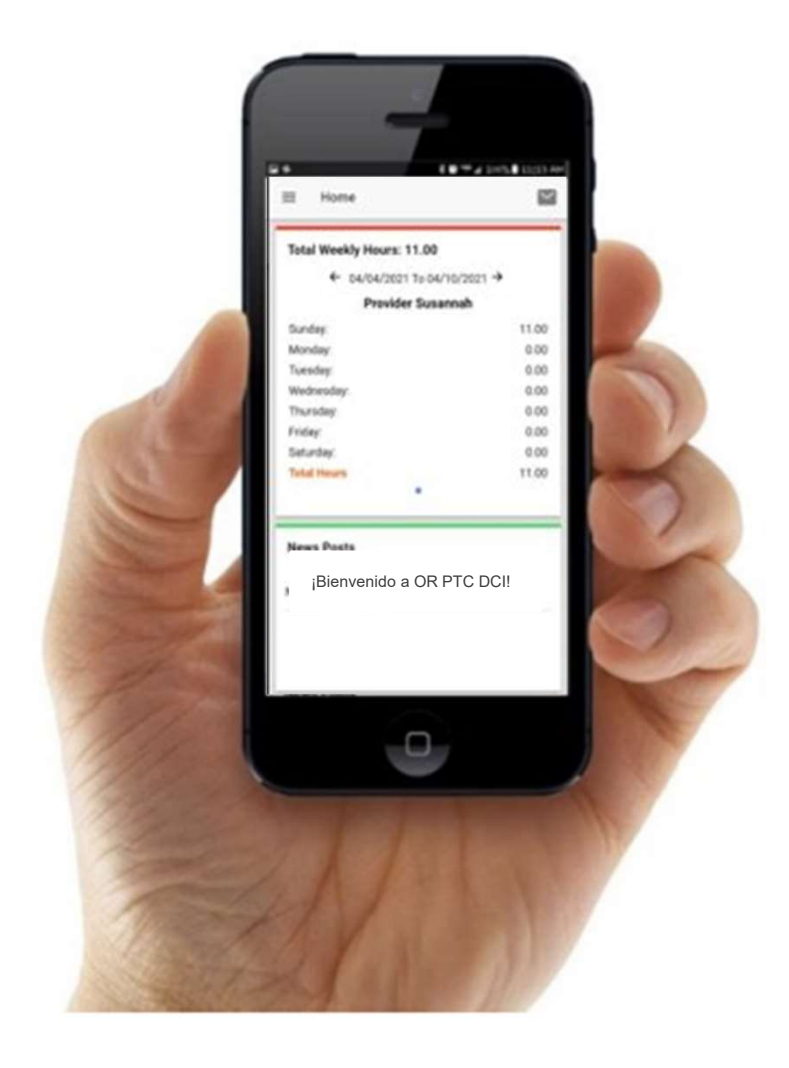

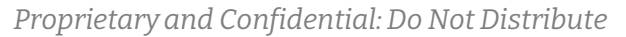

### Términos comunes

- Cliente: El perfil del Consumidor en OR PTC DCI se denomina Perfil del Cliente.
- Tutor: Su perfil en OR PTC DCI se llama Perfil del Tutor.
- Entrada histórica: Una entrada histórica es cualquier entrada agregada a OR PTC DCI que no sea en tiempo real. Las entradas históricas no son compatibles con la EVV. Las entradas históricas hechas por el Proveedor requerirán su aprobación.
- Aplicación OR PTC DCI para móvil: Los Proveedores pueden utilizar la aplicación móvil para registrar la hora de entrada y la hora de salida.
- Sitio completo de la aplicación OR PTC DCI para móvil: También se puede acceder al sitio web completo de OR PTC DCI en dispositivos móviles. Vaya al sitio web de DCI en el navegador de su dispositivo móvil. A continuación, haga clic en Go to Full Site (Ir al sitio completo) bajo el botón Sign In (Iniciar sesión). **Sitio completo de la aplicación OR PTC DCI para móvil:** También se puede acceder al sitio web<br>completo de OR PTC DCI en dispositivos móviles. Vaya al sitio web de DCI en el navegador de su<br>dispositivo móvil. A continuació
- Web móvil OR PTC DCI: La web móvil es una versión de OR PTC DCI adaptada a los dispositivos abra el sitio web de OR PTC DCI en un navegador.

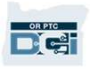

### Términos comunes

- OR PTC DCI para teléfono fijo: Los Proveedores pueden utilizar el teléfono fijo del Consumidor al que representan para marcar el horario de entrada y el horario de salida, o para ingresar entradas de tiempo históricas. • **OR PTC DCI para teléfono fijo:** Los Proveedores pueden utilizar el teléfono fijo del Consumidor al que representan para marcar el horario de entrada y el horario de salida, o para ingresar entradas de tiempo históricas.
- desde computadoras de escritorio y portátiles, así como desde el navegador de los dispositivos inteligentes. • **Portal web de OR PTC DCI**: El sitio web completo de OR PTC DCI. Se puede acceder al portal web<br>
• **Portal web de OR PTC DCI**: El sitio web completo de OR PTC DCI. Se puede acceder al portal web<br>
desde computadoras de es
- tendrá que actualizarse la primera vez que inicie sesión.
- Entradas en tiempo real: Las entradas en tiempo real se realizan cuando el Proveedor marca la hora desde computadoras de escritorio y portátiles, así como desde el navegador de los dispositivos<br>inteligentes.<br>**Contraseña:** La contraseña que le ha proporcionado la Agencia para acceder a OR PTC DCI, pero que<br>tendrá que act EVV. • Contraseña: La contraseña que le ha proporcionado la Agencia para acceder a OR PTC DCI, pero que<br>
• **Entradas en tiempo real:** Las entradas en tiempo real se realizan cuando el Proveedor marca la hora<br>
de entrada y salid
- entrada histórica en el portal web. Los Códigos de Motivo son importantes para que la Agencia pueda controlar el cumplimiento de la EVV. • Código de motivo: OR PTC DCI solicitará un código de motivo cuando los Proveedores agreguen una<br>entrada histórica en el portal web. Los Códigos de Motivo son importantes para que la Agencia<br>pueda controlar el cumplimient
- Código de servicio: El nombre del servicio que se presta a los Consumidores. Un ejemplo de nombre de código de servicio es ADL/IADL-1 por hora.
- Proprietary and Confidential: Do Not Distribute

### Opciones de entrada de tiempo

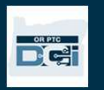

# Opciones de entrada de tiempo Opciones de entrada de Tiem<br>Las entradas de tiempo son compatibles con EVV si los Proveedores utilizan uno de los<br>siguientes métodos de entrada de tiempo: **Opciones de compatibles con EV**<br>
Las entradas de tiempo son compatibles con EV<br>
• Aplicación OR PTC DCI para móvil<br>
• OR PTC DCI para teléfono fijo<br>
• Fob de OR PTC DCI

siguientes métodos de entrada de tiempo:

- 
- 
- 

Debe ponerse de acuerdo con los Consumidores a los que representa y con sus Proveedores para determinar el mejor método o métodos para ingresar entradas de tiempo. Si es necesario, puede utilizarse más de un método.

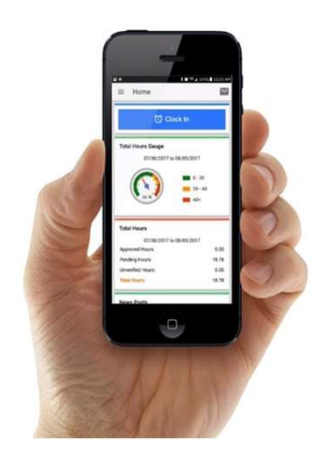

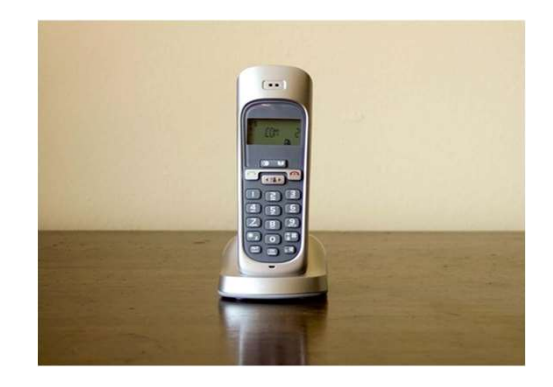

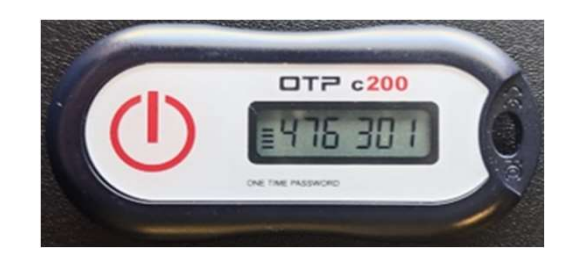

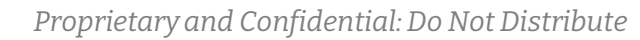

### Entradas de la aplicación OR PTC DCI para móvil

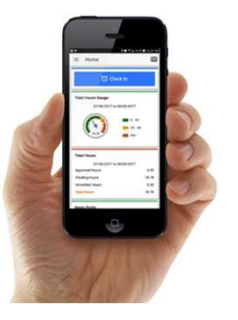

La aplicación OR PTC DCI para móvil es una aplicación móvil gratuita que permite al Proveedor marcar fácilmente la hora de entrada y salida en tiempo real y realizar verificaciones EVV utilizando su dispositivo inteligente.

Para utilizar la aplicación móvil OR PTC DCI, el Proveedor debe:

- Tener un teléfono/dispositivo inteligente (Android o Apple).
- Cumplir los requisitos mínimos del sistema operativo (Android 8.0, Apple iOS 13 y superior).
- Tener acceso a Internet a través de datos celulares o WIFI.
- Si utiliza la aplicación móvil OR PTC DCI, el Proveedor marcará la hora de entrada al principio del turno y la hora de salida al final del turno. Durante el registro de la hora de salida, el o los Proveedores siempre seleccionarán Client Portal Signoff (Cierre de sesión del portal del cliente). Usted debe aprobar estas entradas al final del período de pago.

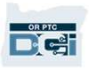

## Entradas de OR PTC DCI para teléfono fijo

La opción de teléfono fijo de OR PTC DCI es una opción para que los Proveedores capturen los horarios si el Consumidor tiene un teléfono fijo en el lugar donde recibe los servicios, y el Proveedor no tiene acceso a un dispositivo inteligente.

•El teléfono fijo se puede utilizar para entradas en tiempo real e históricas.

Para utilizar el teléfono fijo con OR PTC DCI:

- El Consumidor debe tener un teléfono fijo en la dirección en la que recibe los servicios.
- Haga verificar el teléfono fijo a través de la Oficina Local del Consumidor.

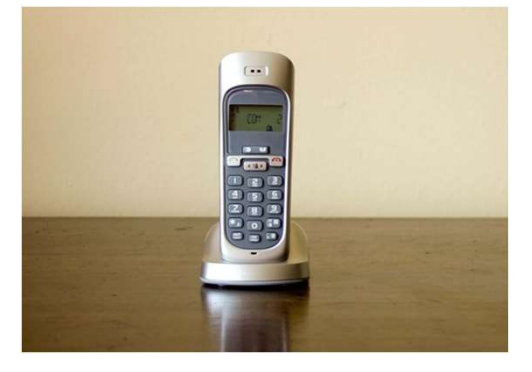

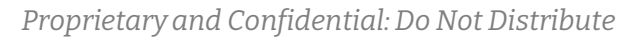

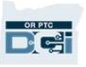

### Entradas de OR PTC DCI para teléfono fijo

### Tiempo real

- Se considera que una entrada de tiempo es en tiempo real si un Proveedor marca la hora de entrada al principio del turno y la hora de salida al final de este.
- El Proveedor debe llamar desde el número de teléfono fijo del Consumidor registrado ante OR PTC DCI.
- No es necesario que verifique las entradas del teléfono fijo en tiempo real.
- No es necesario que esté presente durante el registro de la hora de entrada o la hora de salida.

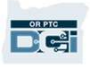

### Histórica Entradas de OR PTC DCI para teléfono fijo

- Una entrada de tiempo se considera histórica si se agrega después de que se hayan prestado los servicios.
- Una entrada de tiempo se considera histórica si se agrega después de que se hayan<br>• Las entradas de teléfono fijo históricas no son compatibles con la EVV y deben utilizarse<br>• Las entradas de teléfono fijo históricas no en casos excepcionales.
- El Proveedor debe llamar desde el número de teléfono fijo del Consumidor registrado prestado los servicios.<br>Las entradas de teléfono fijo histórica<br>en casos excepcionales.<br>El Proveedor debe llamar desde el núr<br>ante OR PTC DCI.<br>Al agregar la entrada, el Proveedor le
- Al agregar la entrada, el Proveedor le entregará el teléfono a usted o al Consumidor. El sistema le leerá al Consumidor los detalles de la entrada y le pedirá que la confirme ingresando su PIN. El PIN del Consumidor es un código de 4 dígitos proporcionado por la Agencia. sistema le leerá al Consumidor los detalles de la entrada y le pedirá que la confirme<br>ingresando su PIN. El PIN del Consumidor es un código de 4 dígitos proporcionado por la<br>Agencia.<br>**Nota:** Si usted o el Consumidor no van

Nota: Si usted o el Consumidor no van a estar presentes para una entrada histórica, pida al

## Fob de OR PTC DCI

El FO**b de OR PTC DCI**<br>El FOB de OR PTC DCI es otro método que el Consumidor puede utilizar si el Proveedor no<br>tiene acceso a un dispositivo inteligente y el Consumidor no tiene un teléfono fijo en el lugar tiene acceso a un dispositivo inteligente y el Consumidor no tiene un teléfono fijo en el lugar donde recibe los servicios. El FOB de OR PTC DCI es otro método que el Consumidor puede utilizar si el Proveedor no<br>tiene acceso a un dispositivo inteligente y el Consumidor no tiene un teléfono fijo en el lugar<br>donde recibe los servicios.<br>• Un F tiene acceso a un dispositivo inteligente y el Consumidor i<br>donde recibe los servicios.<br>• Un FOB es un pequeño dispositivo, que debe estar inst<br>**Para utilizar un FOB con OR PTC DCI**:<br>• El Proveedor debe tener acceso al FOB

- 
- **Un FOB es un pequeño dispositivo, que debe estar instalado en la casa del Co<br>• Un FOB es un pequeño dispositivo, que debe estar instalado en la casa del Co<br>• El Proveedor debe tener acceso al FOB al principio y al final** • El Proveedor debe tener acceso a Internet al final del período de pago para ingresar los on resea an pequene an postave, que asseguar metatiais en la cali<br> **a utilizar un FOB con OR PTC DCI**:<br>
El Proveedor debe tener acceso al FOB al principio y al final de su tur<br>
El Proveedor debe tener acceso a Internet al

Nota: No es necesario verificar las entradas realizadas con un FOB.

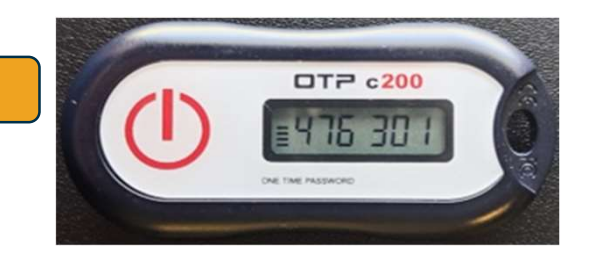

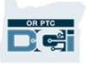

## Entradas del portal web

Si el Proveedor no puede ingresar sus horarios utilizando un método compatible con la EVV o si usted, el Consumidor, no está presente para una entrada histórica de teléfono fijo, puede agregar una entrada histórica utilizando:

• El portal web de OR PTC DCI

Si el proveedor ingresa el horario en el portal web de OR PTC DCI, usted debe aprobar este horario al final del período de pago para que se le pague al Proveedor.

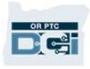

### Portal web de OR PTC DCI

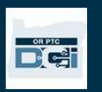

**Portal web de OR PTC DCI**<br>Ahora que hemos repasado las opciones de<br>entrada de tiempo disponibles para los<br>Proveedores, veamos cómo accederá y<br>utilizará el portal web de OR PTC DCI. Puede<br>utilizar el portal web para: Ahora que hemos repasado las opciones de entrada de tiempo disponibles para los Proveedores, veamos cómo accederá y utilizar el portal web para:

- Ver las autorizaciones de servicio del Consumidor
- Aprobar y rechazar entradas de tiempo
- Ver todas las entradas de los servicios prestados
- Utilizar el módulo de mensajería de DCI
- Acceder al Centro de Ayuda de DCI

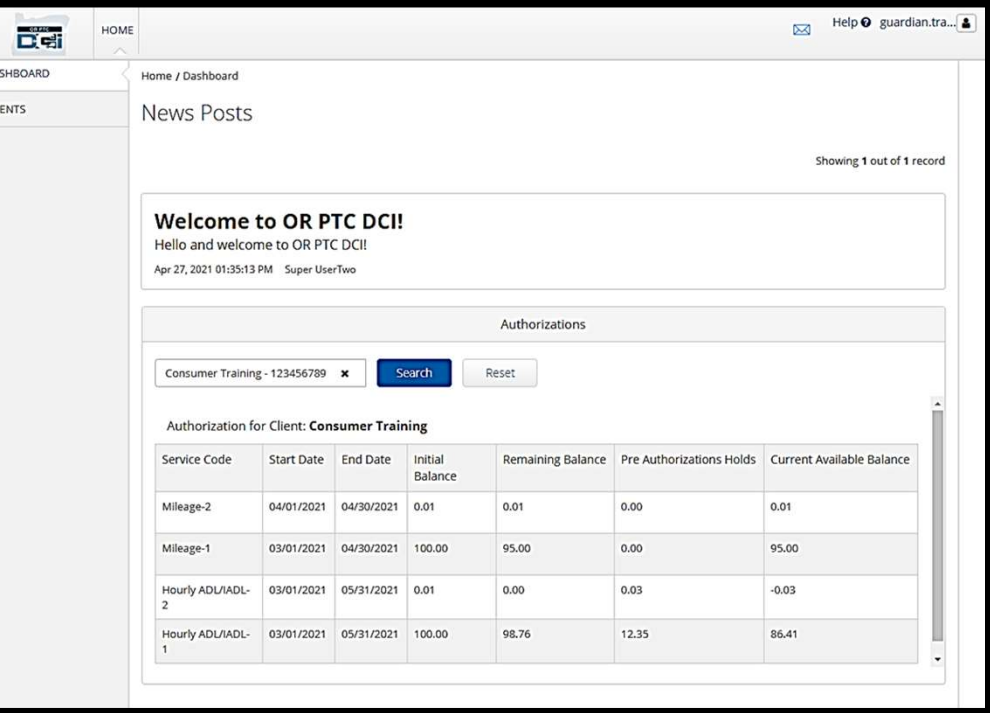

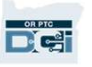

## Nombre de usuario y contraseña

### ¿Cuál es mi nombre de usuario?

- La Agencia le proporcionará su nombre de usuario. Normalmente, su nombre de usuario tiene el siguiente formato: nombre.apellido. Por ejemplo, si su nombre es John Smith, su nombre de usuario es John.Smith.
- Si necesita confirmar su nombre de usuario, comuníquese con su Oficina Local.

### ¿Cuál es mi contraseña?

- La Agencia le ha proporcionado su contraseña.
- Las contraseñas:
	- deben contener al menos 10 caracteres
	- deben contener al menos 1 letra mayúscula, 1 letra minúscula, 1 número y 1 carácter especial
	- no pueden contener más de 2 caracteres repetidos seguidos
	- no pueden contener más de 2 caracteres repetidos de su nombre
	- Un ejemplo de contraseña es el siguiente: ILoveEVV2021!

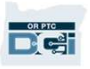

### Cómo iniciar sesión por primera vez

En primer lugar, veamos cómo iniciar la sesión en **Cómo iniciar sesi<br>En primer lugar, veamos cómo iniciar la sesión<br>el Portal Web. Desde una computadora de<br>escritorio o portátil, siga estos pasos:** escritorio o portátil, siga estos pasos: En primer lugar, veamos cómo iniciar la sesión e<br>el Portal Web. Desde una computadora de<br>escritorio o portátil, siga estos pasos:<br>1. Vaya a <u>https://orptc.dcisoftware.com/</u><br>2. Ingrese el nombre de usuario y la contr En primer lugar, veamos cómo iniciar la sesión en<br>el Portal Web. Desde una computadora de<br>escritorio o portátil, siga estos pasos:<br>1. Vaya a <u>https://orptc.dcisoftware.com/</u><br>2. Ingrese el nombre de usuario y la contraseña<br>

- 
- que se le ha proporcionado (ver detalles en la siguiente diapositiva). 1. Vaya a <u>https://orptc.dcisoftware.com/</u><br>2. Ingrese el nombre de usuario y la contras<br>que se le ha proporcionado (ver detalles e<br>siguiente diapositiva).<br>3. Haga clic en Sign-In (Iniciar sesión).<br>**Nota**: Puede cambiar su
- 

Nota: Puede cambiar su idioma preferido haciendo clic en el botón Language (Idioma) ruso, chino mandarín, vietnamita, árabe y somalí.

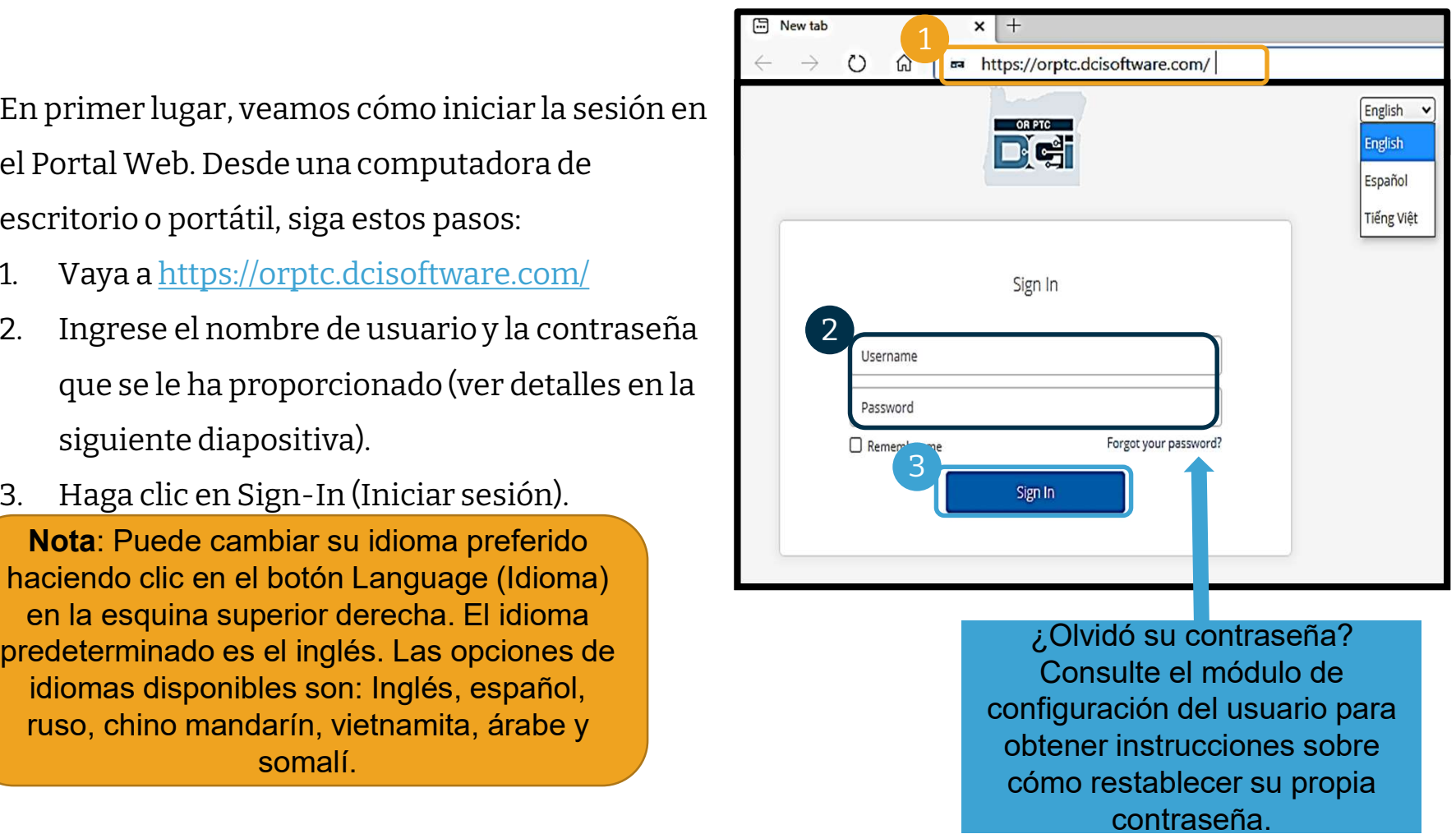

¿Olvidó su contraseña? Consulte el módulo de configuración del usuario para obtener instrucciones sobre cómo restablecer su propia contraseña.

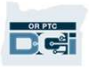

### Cómo iniciar sesión por primera vez

Al iniciar sesión por primera vez, se le pedirá que cambie su contraseña. Al iniciar sesión por primera<br>vez, se le pedirá que cambie su<br>contraseña.<br>1. Pase el cursor sobre el ícono<br>con la "i" en un círculo que

- con la "i" en un círculo que aparece a la derecha para ver los requisitos de la contraseña. 1. Pase el cursor sobre el ícono<br>con la "i" en un círculo que<br>aparece a la derecha para ver<br>los requisitos de la contraseña.<br>2. Ingrese la misma contraseña<br>en ambos campos. aparece a la derecha para ver<br>
los requisitos de la contraseña<br>
2. Ingrese la misma contraseña<br>
en ambos campos.<br>
3. Haga clic en Change Password<br>
(Cambiar contraseña)
- en ambos campos.
- (Cambiar contraseña)

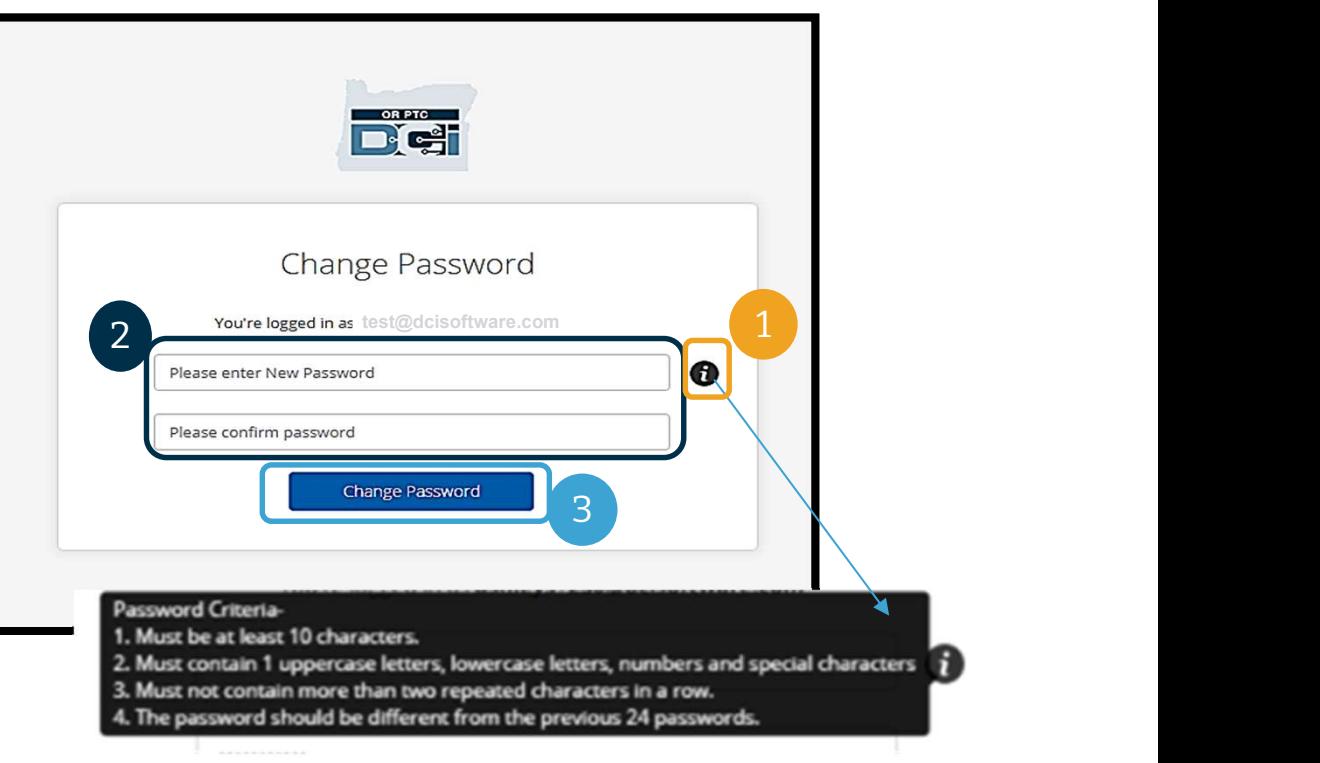

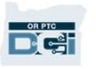

## Cómo iniciar sesión por primera vez

Después de cambiar su contraseña, se le enviará un mensaje por correo electrónico que indica que ha cambiado su contraseña.

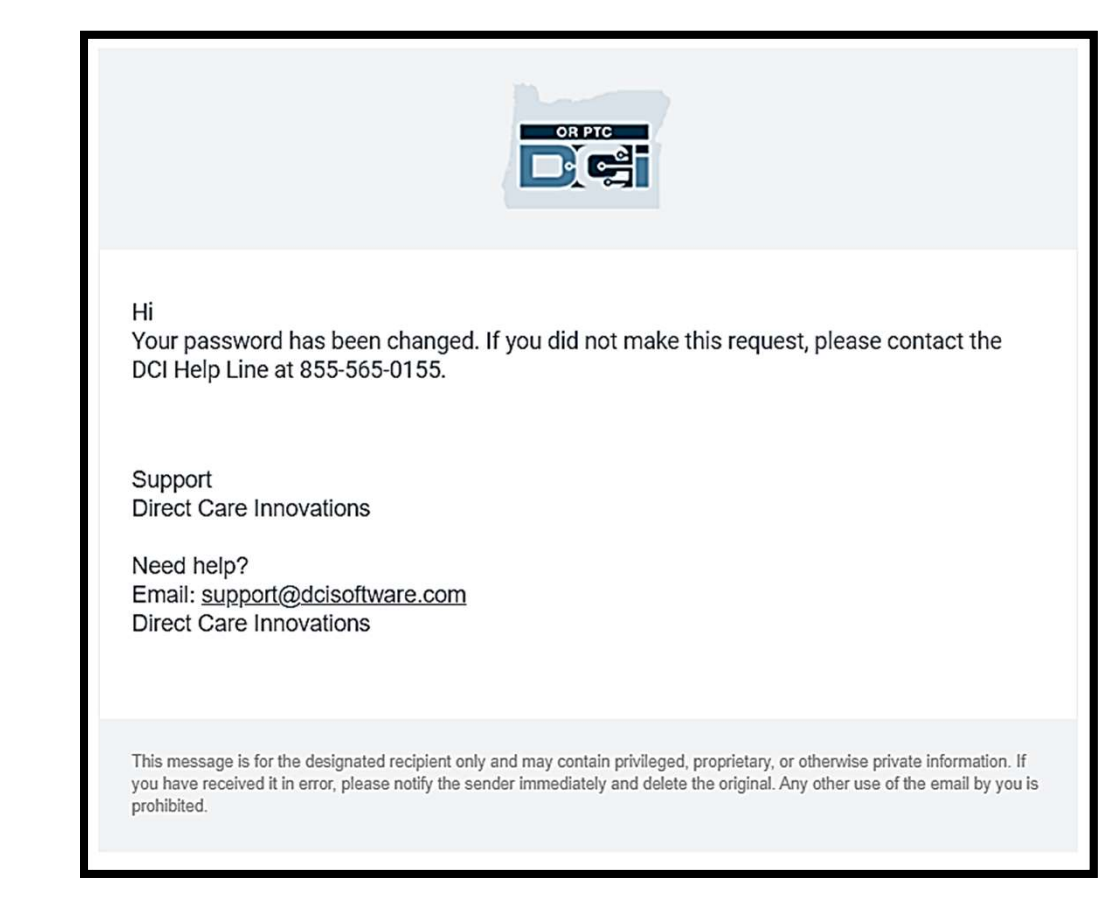

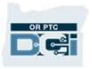

## Pregunta de seguridad

Para mantener su perfil protegido, deberá elegir una pregunta de seguridad. **Para mantener su perfil protegido,<br>deberá elegir una pregunta de<br>seguridad.<br>1. Seleccione el menú desplegable<br>2. Seleccione una pregunta cuya** de**berá elegir una pregunta de<br>seguridad.**<br>1. Seleccione el menú desplegable<br>2. Seleccione una pregunta cuya<br>respuesta usted cree que

- 
- respuesta usted cree que recordará

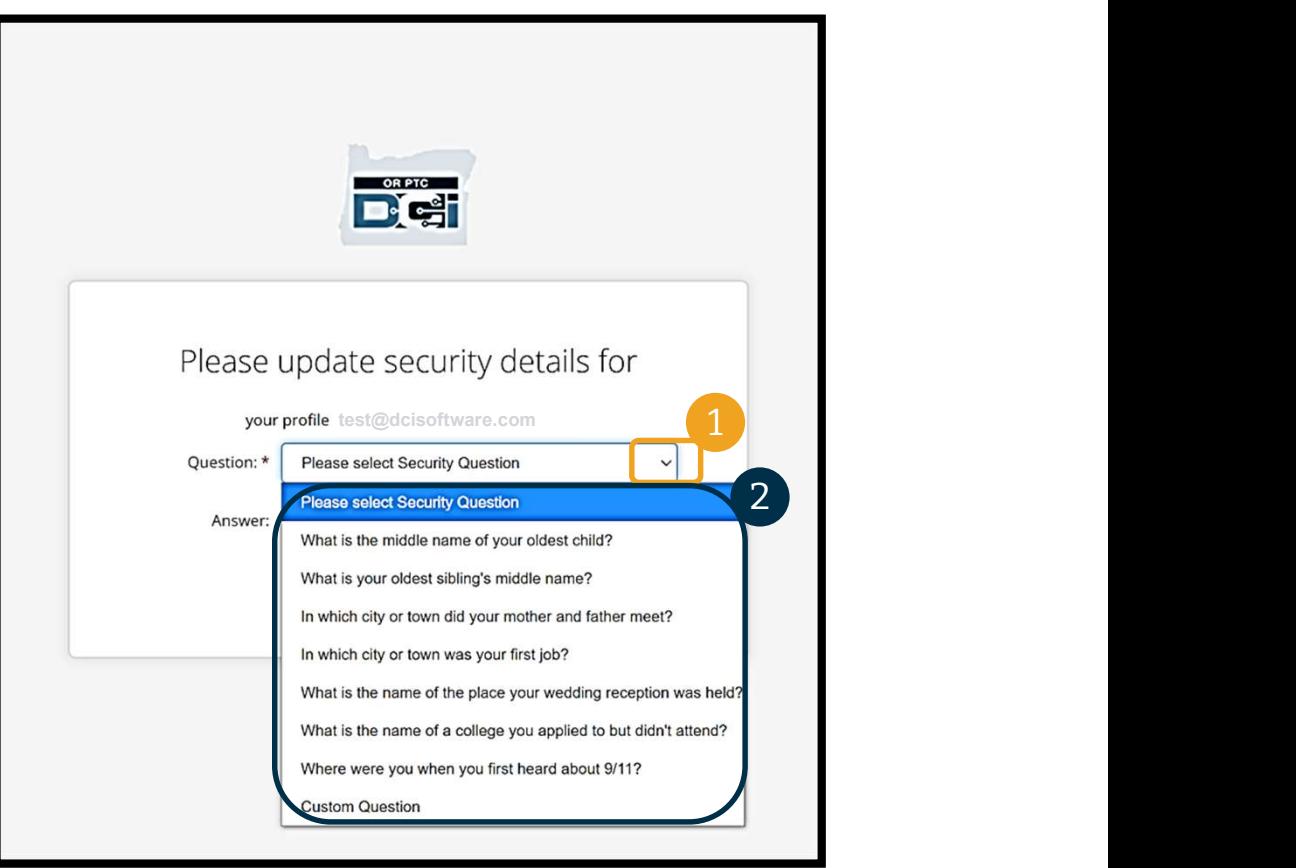

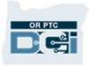

# Pregunta de seguridad **Pregunta de sea<br>
Bregunta de sea<br>
3. Haga clic en Save (Guardar)<br>Ha establecido correctamente una pregunta de**

Ha establecido correctamente una pregunta de seguridad.

### Más información sobre las preguntas de

### seguridad:

- Solo se le pedirá que elija una pregunta de seguridad la primera vez que inicie sesión,
- La respuesta debe tener al menos cinco caracteres y no puede tener más de dos caracteres iguales seguidos.

Nota: Deberá recordar la respuesta a la pregunta de seguridad que eligió para poder restablecer su contraseña en el futuro.

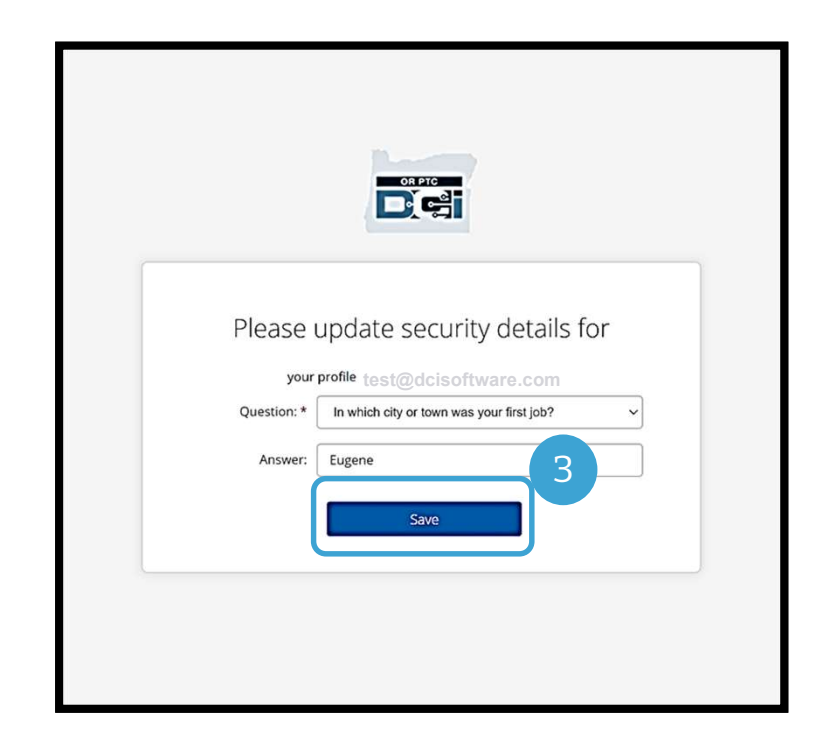

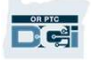

### Publicación de noticias

Cuando termine de iniciar la sesión, verá al menos una publicación de noticias:

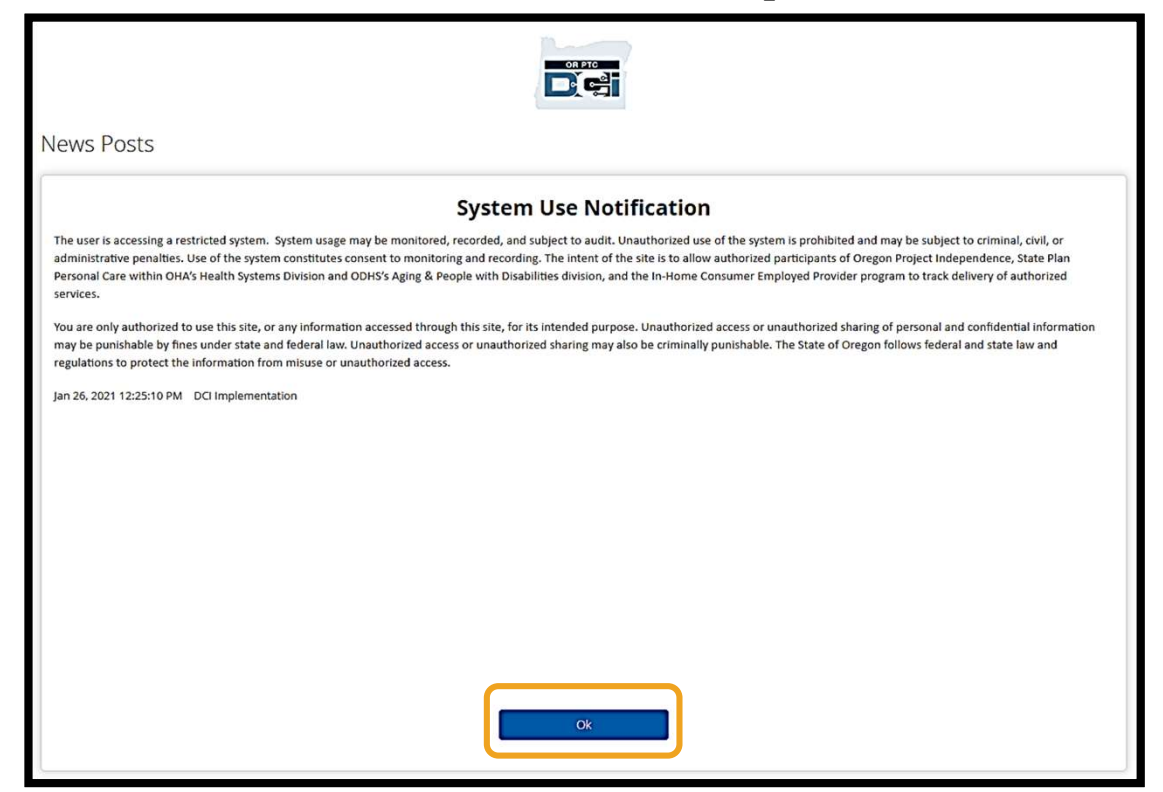

Haga clic en OK (Aceptar) para indicar que ha leído cada publicación de noticias.

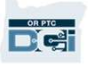

## Descripción del tablero

¡Felicitaciones! Ha iniciado correctamente la sesión en el portal web de OR PTC DCI. El Tablero es lo primero que verá cuando se conecte. Veamos juntos su tablero.

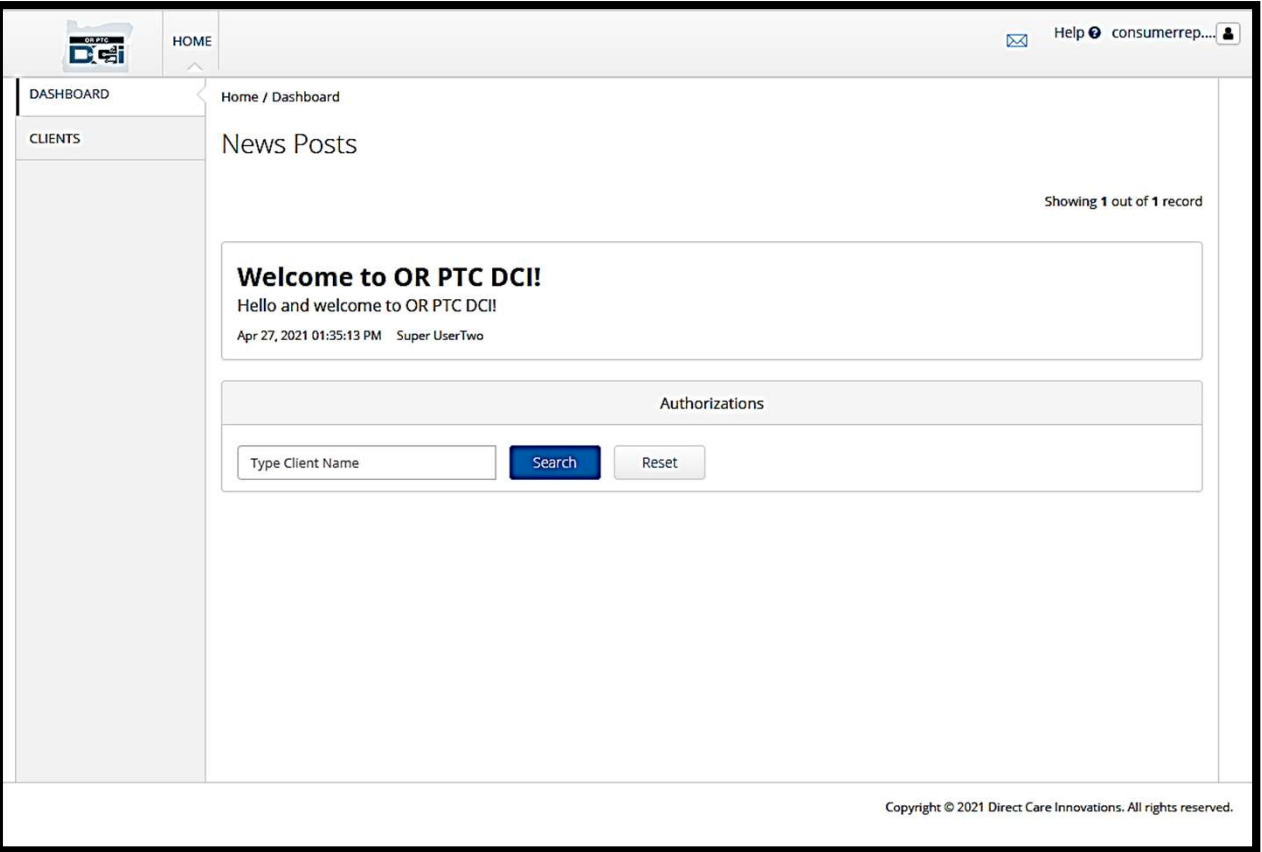

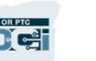

### En su tablero, puede encontrar:

- Haga clic en él para abrir la configuración del usuario.<br>2. Help (Ayuda): Haga clic en En su tablero, puede encontrar:<br>
1. Su nombre de usuario:<br>
Haga clic en él para abrir la<br>
configuración del usuario.<br>
2. Help (Ayuda): Haga clic en<br>
Help para encontrar el<br>
Centro de Ayuda de DCI.
- Help para encontrar el Centro de Ayuda de DCI.
- 1. Su nombre de usuario:<br>
Haga clic en él para abrir la<br>
configuración del usuario.<br>
2. Help (Ayuda): Haga clic en<br>
Help para encontrar el<br>
Centro de Ayuda de DCI.<br>
3. Ícono de sobre: Haga clic en<br>
él para encontrar el<br>
mó él para encontrar el módulo de mensajería de DCI.

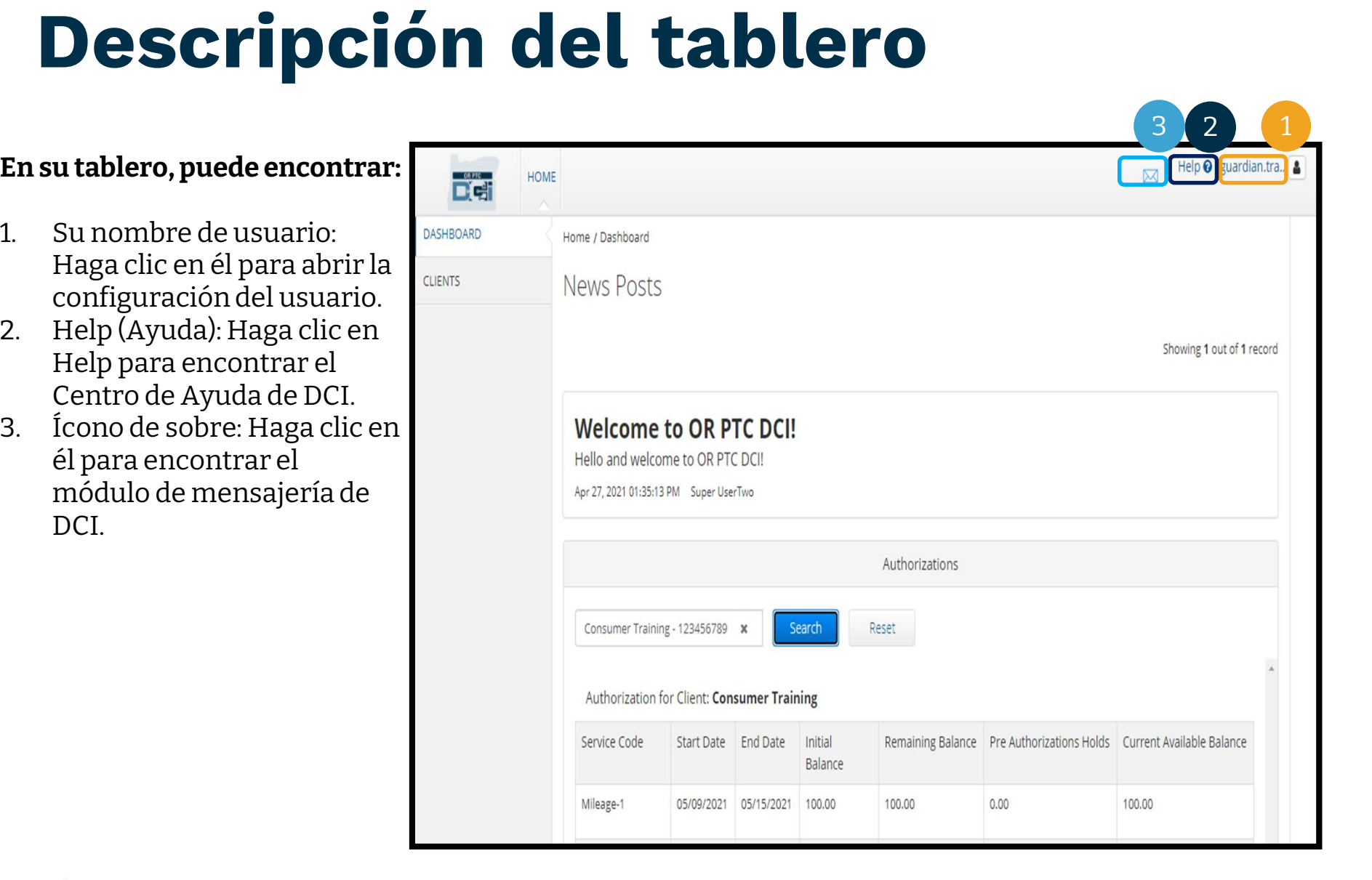

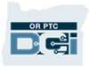

### También verá lo siguiente:

- Agencia llamados News Posts (Publicaciones de **También verá lo siguiente:**<br>1. Mensajes importantes de<br>Agencia llamados News<br>Posts (Publicaciones de<br>noticias).<br>2. La pestaña Clients<br>(Clientes), donde puede v<br>la lista de Consumidores
- noticias).<br>2. La pestaña Clients (Clientes), donde puede ver la lista de Consumidores que usted representa. Agencia llamados News<br>Posts (Publicaciones de<br>noticias).<br>2. La pestaña Clients<br>(Clientes), donde puede ver<br>la lista de Consumidores<br>que usted representa.<br>3. Autorizaciones actuales<br>para los Consumidores que<br>usted represent
- para los Consumidores que usted representa.

![](_page_27_Picture_67.jpeg)

![](_page_27_Picture_6.jpeg)

### Autorizaciones

En OR PTC DCI, una autorización es como un cupón: le indica cuántas horas y millas tiene<br>disponibles el Consumidor para los servicios en el período de pago actual. Para ver las disponibles el Consumidor para los servicios en el período de pago actual. Para ver las autorizaciones del Consumidor, vaya a la página del tablero y desplácese hasta AUTOMIZACIONES<br>En OR PTC DCI, una autorización es como un cupón: le indica cuántas horas y millas tiene<br>disponibles el Consumidor para los servicios en el período de pago actual. Para ver las<br>autorizaciones del Consumidor, las Publicaciones de Noticias.

![](_page_28_Picture_31.jpeg)

## Autorizaciones Autorizaciones<br>Para mostrar la información de autorizació<br>1. Escriba el nombre del Consumidor.<br>2. Haga clic en Search (Buscar). **Autorizaciones**<br>Para mostrar la información de autorización act<br>1. Escriba el nombre del Consumidor.<br>2. Haga clic en Search (Buscar).

### Para mostrar la información de autorización actual del Consumidor:

- 
- 

![](_page_29_Picture_43.jpeg)

## Autorizaciones

¿Qué significa esta información?

**DG** 

- 
- espanyion de la comparation de la servición de servicio que se presta al Consumidor.<br>
Service Code (Código de servicio) El nombre del servicio que se presta al Consumidor.<br>
Start Date (Fecha de inicio) y End Date (Fecha en Start **Autorización?**<br>
en Service Code (Código de servicio) - El nombre del servicio que se presta al Consumidor.<br>
entri Date (Fecha de inicio) y End Date (Fecha de finalización) - Representa el período de servicione de actual.
- es presta al Consumidor de Significa esta información?<br>
 Service Code (Código de servicio) El nombre del servicio que se presta al Consumidor.<br>
 Start Date (Fecha de inicio) y End Date (Fecha de finalización) Represe autorizadas al inicio del período de servicio actual. 9 de significa esta información?<br>
• Service Code (Código de servicio) - El nombre del servicio que se presta al Consumidor.<br>
• Start Date (Fecha de inicio) y End Date (Fecha de finalización) - Representa el período de ser ● Service Code (Código de servicio) - El nombre del servicio que se presta al Consumidor.<br>
● Start Date (Fecha de inicio) y End Date (Fecha de finalización) - Representa el período de servicio actual.<br>
● Initial Balance ( • Current Available Balance (Saldo disponible actual)<br>
• Current Available actual) - Representa el número de horas o millas que el Consumidor tenía<br>
• Remaining Balance (Saldo restante) - Horas o millas que quedan en la au
- Consumidor después de que los servicios hayan sido aprobados.
- prestados que aún no han sido aprobados.
- disponibles para su uso.

![](_page_30_Picture_91.jpeg)

### Autorizaciones

Nota: Si cree que falta una autorización, llame a su Oficina Local.

![](_page_31_Picture_20.jpeg)

**Entradas que requieren aprobación**<br>
Debe aprobar todas las entradas del Proveedor al final del período de pago para garantizar el pago<br>
puntual al Proveedor o Proveedores. Para acceder a las entradas que necesitan ser apr Debe aprobar todas las entradas del Proveedor al final del período de pago para garantizar el pago puntual al Proveedor o Proveedores. Para acceder a las entradas que necesitan ser aprobadas: Debe aprobar todas las entradas del Proveedor al<br>puntual al Proveedor o Proveedores. **Para accede**<br>1. Haga clic en Clients (Clientes).<br>2. Haga clic en el nombre del Consumidor.

- 
- 

![](_page_32_Picture_40.jpeg)

# Entradas que requieren aprobación Entradas que requieren aprobación<br>3. Vaya hasta las entradas que aparecen debajo de la información demográfica del Consumidor. Allí<br>verá todas las entradas que se han ingresado para ese Consumidor.

verá todas las entradas que se han ingresado para ese Consumidor.

![](_page_33_Picture_25.jpeg)

![](_page_33_Picture_3.jpeg)

### Entradas que requieren aprobación

- Apruebe las entradas que considere que son correctas y exactas.
- Rechace las entradas que usted no crea que son correctas o que se hicieron erróneamente. Si rechaza una entrada, el estado de esa entrada cambia a rechazada, y ya no se podrá editar o aprobar.

Nota: En lugar de rechazar una entrada, puede pedir al Proveedor que edite su entrada para que sea correcta.

![](_page_34_Picture_42.jpeg)

Proprietary and Confidential: Do Not Distribute

### Entradas que requieren aprobación

Veamos la información de la lista de entradas:

- ID (Id.): Haga clic en la Id., o Identificación, para ver los detalles de la entrada.
- Service Date (Fecha de servicio): La fecha en que el Consumidor recibió el servicio.
- Employee Name (Nombre del empleado): El nombre del Proveedor.
- Cost Center (Centro de costos): Nombre de la sucursal.
- Service Code (Código de servicio): El tipo de servicio recibido.
- Start Time (Hora de inicio): La hora en que el Proveedor comenzó a trabajar.
- End Time (Hora de finalización): La hora en que el Proveedor dejó de trabajar.
- Units (Unidades): Número de horas o millas de la entrada.
- Status (Estado): El estado de la entrada.
- EVV (Verificación electrónica de visitas): Esto dirá No si aún no la ha aprobado, y Yes (Sí) si lo ha hecho.

![](_page_35_Picture_92.jpeg)

![](_page_35_Picture_13.jpeg)

# **Intradas que requieren aproba:**<br>probar o rechazar una entrada:<br>1. Seleccione las entradas individuales que aprobará o rechazará, o<br>2. Seleccione todas las entradas seleccionando la casilla superior. **Entradas que requieren aprobación**<br>Aprobar o rechazar una entrada:<br>1. Seleccione las entradas individuales que aprobará o rechazará, o<br>2. Seleccione todas las entradas seleccionando la casilla superior.<br>3. Haga clic en la

### Aprobar o rechazar una entrada:

- 
- 
- 3. Haga clic en la acción correspondiente, Sign Off (Aprobación) o Reject (Rechazar).<br>3. Haga clic en la acción correspondiente, Sign Off (Aprobación) o Reject (Rechazar).<br>4. Haga clic en Yes (Sí) en la ventana emergente A probar o rechazar una entrada:<br>1. Seleccione las entradas individuales que aprobará o rechazará, o<br>2. Seleccione todas las entradas seleccionando la casilla superior.<br>3. Haga clic en la acción correspondiente, Sign Off (Ap
- 

### Nota: También puede utilizar los filtros de búsqueda para buscar una entrada específica.

![](_page_36_Figure_7.jpeg)

### Descripción del módulo de mensajería

**Descripción del módulo de mensajería**<br>OR PTC DCI tiene su propio sistema de mensajería. Esto le permite enviar mensajes al Proveedor del<br>Consumidor y a su contacto en su Oficina Local. También puede recibir mensajes gener Consumidor y a su contacto en su Oficina Local. También puede recibir mensajes generados por el sistema. En la parte superior de su tablero, verá una alerta roja si hay un mensaje de alta prioridad.

![](_page_37_Picture_38.jpeg)

![](_page_37_Picture_39.jpeg)

Proprietary and Confidential: Do Not Distribute

**DRATIC** 

### Descripción del módulo de mensajería

### Para ver sus mensajes en el módulo de mensajería, inicie sesión en el **Descripción del m<br>Para ver sus mensajes en el módulo<br>de mensajería, inicie sesión en el<br>portal web de OR PTC DCI. A<br>continuación, siga estos pasos:** continuación, siga estos pasos: **Para ver sus mensajes en el módulo<br>de mensajería, inicie sesión en el<br>portal web de OR PTC DCI. A<br>continuación, siga estos pasos:<br>1. Haga clic en el icono de sobre en<br>la esquina superior derecha de<br>la pantalla.**

- la esquina superior derecha de la pantalla. de mensajeria, inicie sesion en el<br>
portal web de OR PTC DCI. A<br>
continuación, siga estos pasos:<br>
1. Haga clic en el icono de sobre en **cuents**<br>
la esquina superior derecha de<br>
la pantalla.<br>
2. Haga clic en See All Message **continuacion, siga estos pasos:**<br>
1. Haga clic en el icono de sobi<br>
la esquina superior derecha<br>
la pantalla.<br>
2. Haga clic en See All Message<br>
(Ver todos los mensajes).<br>
3. Accederá al módulo de<br>
mensajería.
- (Ver todos los mensajes).
- mensajería.

![](_page_38_Picture_5.jpeg)

![](_page_38_Picture_6.jpeg)

# Descripción del módulo de mensajería **escripción descripción**<br>Para leer un mensaje en la bande<br>entrada:<br>1. Haga clic en el mensaje.<br>2. Se abre la página Message De

### Para leer un mensaje en la bandeja de

### entrada:

- 
- **ESCIPIPCION del modu<br>
Para leer un mensaje en la bandeja de<br>
entrada:<br>
1. Haga clic en el mensaje.<br>
2. Se abre la página Message Details<br>
(Detalles del mensaje) y podrá** (Detalles del mensaje) y podrá leerlo. 1. Haga clic en el mensaje.<br>
2. Se abre la página Message Details<br>
(Detalles del mensaje) y podrá<br>
leerlo.<br>
3. Haga clic en Inbox (Bandeja de<br>
entrada) para volver a ver todos
- entrada) para volver a ver todos los mensajes.

![](_page_39_Picture_78.jpeg)

![](_page_39_Picture_7.jpeg)

![](_page_39_Picture_8.jpeg)

# Descripción del módulo de mensajería **SCripción del módi<br>Adres, aprenderemos a enviar un mensaje.<br>ara enviar un mensaje:<br>1. Haga clic en Actions (Acciones)<br>2. Haga clic en New Message (Nuevo mensaje)** SCMPCION del modulo<br>
hora, aprenderemos a enviar un mensaje.<br>
ara enviar un mensaje:<br>
1. Haga clic en Actions (Acciones)<br>
2. Haga clic en New Message (Nuevo mensaje)<br>
Inhou

Ahora, aprenderemos a enviar un mensaje.

### Para enviar un mensaje:

- 
- 

![](_page_40_Picture_38.jpeg)

![](_page_40_Picture_6.jpeg)

### Descripción del módulo de mensajería

### A continuación, complete los

### siguientes campos:

- **ESCripción del**<br>
continuación, complete los<br>
guientes campos:<br>
1. To (A): Escriba las tres primeras<br>
letras del nombre o del apellido letras del nombre o del apellido del destinatario y seleccione el nombre en el menú desplegable cuando aparezca. 1. To (A): Escriba las tres primeras<br>letras del nombre o del apellido<br>del destinatario y seleccione el<br>nombre en el menú desplegable<br>cuando aparezca.<br>2. Subject (Tema): Escriba el tema<br>del mensaje en la casilla Subject
- del mensaje en la casilla Subject **Interpretato del** Provided (Tema). mombre en el menu desplegable<br>
cuando aparezca.<br>
2. Subject (Tema): Escriba el tema<br>
del mensaje en la casilla Subject<br>
(Tema).<br>
3. Priority (Prioridad): Seleccione el<br>
nivel de prioridad en el menú
- nivel de prioridad en el menú desplegable (ver la siguiente diapositiva para más detalles).
- 4. Escriba el mensaje en el cuadro del cuerpo principal.
- 5. Haga clic en el botón Send (Enviar).

**D'et** 

![](_page_41_Figure_8.jpeg)

Proprietary and Confidential: Do Not Distribute

### Descripción del módulo de mensajería

- Seleccione Low (Bajo), Medium (Media) o High (Alta) en el menú desplegable de la casilla Priority (Prioridad).
- Los mensajes de alta prioridad harán que aparezca una alerta roja en la parte superior del Tablero de OR PTC DCI del destinatario cuando inicie sesión.

![](_page_42_Figure_3.jpeg)

Proprietary and Confidential: Do Not Distribute

### Aplicación OR PTC DCI para móvil

![](_page_43_Picture_1.jpeg)

## Aplicación OR PTC DCI para móvil

La aplicación OR PTC DCI para móvil no es solo para los Proveedores. Usted, como representante de los Consumidores y Empleadores, puede utilizar la aplicación móvil para:

- Ver las entradas de los servicios prestados
- Aprobar y rechazar entradas de tiempo
- Utilizar el módulo de mensajería de DCI

Empecemos por aprender a descargar la aplicación OR PTC DCI para móvil.

![](_page_44_Picture_6.jpeg)

## Descarga de la aplicación para móvil

Para descargar la aplicación, diríjase a la App Store de Apple o a la Play Store de Google en su dispositivo inteligente.

![](_page_45_Figure_2.jpeg)

![](_page_45_Picture_3.jpeg)

## Descarga de la aplicación para móvil escarga de la a<br>
internación de la a<br>
1. Escriba "OR PTC DCI" en la barra<br>
de búsqueda. **1.** Escriba "OR PTC DCI" en la barra<br>
de búsqueda.<br>
2. Seleccione "OR PTC DCI" en la  $\overbrace{\left(\begin{array}{c} 7.34 & \text{kg} \\ \leftarrow & \text{or ptedci} \\ \text{d.o++} & \text{d.s.} \end{array}\right)}^{\text{7.34 } \text{ kg}}$ <br>
lista de aplicaciones disponibles.

- de búsqueda.
- lista de aplicaciones disponibles.
- Nota: Hay más de una aplicación móvil

DCI. Asegúrese de seleccionar la que

la aplicación cuando la instalación se haya completado.

![](_page_46_Figure_7.jpeg)

![](_page_46_Picture_8.jpeg)

# Inicio de sesión **Inicio de S<br>Abra la aplicación OR<br>PTC DCI en su<br>dispositivo móvil.**

- 1. Abra la aplicación OR dispositivo móvil.
- 2. Ingrese su nombre de usuario y contraseña.
- 3. Puede tocar el icono de ojo para mostrar u ocultar la contraseña que ha ingresado.
- (Recuérdame) si desea que el sistema recuerde su nombre de usuario.
- 5. Haga clic en Login (Iniciar sesión).

 $1:00$  **E** se **E** FI FI FI EI **C** Login EN Login EN EN Login B<sub>I</sub> 2 USUATIO Y CONTRISENA.<br>
3. Puede tocar el icono de<br>
ojo para mostrar u<br>
ocultar la contraseña<br>
que ha ingresado.<br>
4. Marque Remember me<br>
(Recuérdame) si desea Username / Email chriskringle@gmail.com P chriskringle@gmail.com Password or PIN\* SantalsMyFriend21 .................  $\Omega$ **4 a**  $\Box$  Remember me 5□ Remember me  $\Box$  Remember me Login Login GIF  $\circ$ Forgot Password? **Forgot Password?**  $\Omega$  $\cup$ Ш  $\circ$ Ш

Nota: Haga clic en el botón Language (Idioma) en la esquina superior derecha de la pantalla, para cambiar el idioma de su pantalla de inicio de sesión.

![](_page_47_Picture_8.jpeg)

## Inicio de sesión

Al iniciar sesión por primera vez, tendrá que dar su permiso para que la aplicación acceda a la ubicación del dispositivo.

Nota: Debe elegir dar su permiso solo mientras se usa la aplicación, o la aplicación no le permitirá iniciar sesión. La aplicación no rastreará su ubicación (como Representante del Consumidor-Empleador). La aplicación requiere la capacidad de seguimiento de la ubicación para que las entradas de tiempo del Proveedor cumplan la EVV. Este mensaje solo se mostrará durante el primer inicio de sesión en la aplicación.

![](_page_48_Figure_3.jpeg)

![](_page_48_Picture_4.jpeg)

## Tablero de la aplicación móvil

### Veamos el Tablero de su aplicación móvil:

- Módulo de Mensajería: Haga clic en el ícono de sobre en la esquina superior derecha para ver los mensajes en su bandeja de entrada.
- Publicación de noticias: Mensajes importantes de la Agencia. Haga clic en News Post (Publicación de noticias) para ver los detalles.

![](_page_49_Picture_4.jpeg)

![](_page_49_Picture_5.jpeg)

### Ahora, veamos su menú:

- líneas horizontales para ver su<br>Apr 27, 2021 01:35:13 PM menú. Ahora, veamos su menú:<br>
1. Haga clic en el icono de tres<br>
líneas horizontales para ver su<br>
menú.<br>
2. Haga clic en Clients (Clientes)<br>
para ver los Consumidores a
- para ver los Consumidores a los que representa. menú.<br>
2. Haga clic en Clients (Client<br>
para ver los Consumidores<br>
los que representa.<br>
3. Haga clic en Message<br>
(Mensaje) para ver sus
- (Mensaje) para ver sus mensajes. 1<br>los que representa.<br>3. Haga clic en Message<br>(Mensaje) para ver sus<br>mensajes.<br>4. Haga clic en Language (Idioma)<br>para cambiar su idioma
- para cambiar su idioma preferido.

![](_page_50_Figure_6.jpeg)

## Entradas que requieren aprobación

Empecemos por las Entradas que requieren aprobación. Para llegar allí, primero haga clic en el nombre del Consumidor. Empecemos por las Entradas que<br>requieren aprobación. Para llegar allí,<br>primero haga clic en el nombre del<br>Consumidor.<br>1. En el menú, haga clic en Clients<br>(Clientes). Empecemos por las Entradas que<br> **requieren aprobación. Para llegar al<br>
primero haga clic en el nombre del<br>
Consumidor.**<br>
1. En el menú, haga clic en Clients<br>
(Clientes).<br>
2. Haga clic en el nombre del<br>
Consumidor para acce

- (Clientes).
- Consumidor para acceder a sus detalles.
- 1. En el menú, haga clic en Clients<br>
(Clientes).<br>
2. Haga clic en el nombre del<br>
Consumidor para acceder a sus<br>
detalles.<br>
3. Haga clic en Entries Requiring<br>
Sign Off (Entradas que requieren<br>
aprobación). Sign Off (Entradas que requieren aprobación).

![](_page_51_Picture_5.jpeg)

![](_page_51_Picture_6.jpeg)

### Entradas que requieren aprobación 9:46 0 12  $\mathbf{Q} \otimes \mathbf{X} = \mathbf{A} \otimes \mathbf{B}$

- entrada para seleccionarla. Debería ver una casilla azul con dient Signoff: No<br>
Client Signoff: No una marca de verificación a la derecha. 1. Mantenga presionada una<br>
entrada para seleccionarla.<br>
Debería ver una casilla azul con<br>
una marca de verificación a la<br>
derecha.<br>
2. Haga clic en Action (Acción).<br>
3. Desde aquí puede seleccionar 1. Prantenga presionada una<br>entrada para seleccionarla.<br>Debería ver una casilla azul con<br>una marca de verificación a la<br>derecha.<br>2. Haga clic en Action (Acción).<br>3. Desde aquí puede seleccionar<br>todo, aprobar o rechazar las
- 
- todo, aprobar o rechazar las entradas seleccionadas o deseleccionar todo o cancelar. 2. Haga clic en Action (Acción<br>3. Desde aquí puede seleccion<br>todo, aprobar o rechazar las<br>entradas seleccionadas o<br>deseleccionar todo o cancel<br>4. Si hace clic en Sign Off<br>(Aprobación) o Reject (Rech<br>recibirá una alerta eme
- $(Aprobación) o Reject (Rechazar)$ recibirá una alerta emergente para confirmar, haga clic en Confirm (Confirmar).

![](_page_52_Picture_5.jpeg)

## Todas las entradas 1. En Client Details (Detailes del cliente), haga clic en Entries (Entradas).<br>2. Haga clic en una entrada para ver los detalles. **2. Januario Bandar School Andrés Conformation Continuación, vamos a ver todas las entradas:**<br>2. Haga clic en una entrada para ver los detalles.<br>2. Haga clic en una entrada para ver los detalles.<br>3. Haga clic en Back (Atrá **3. Haga clic en Back (Atrás) para volver a la lista de entradas.**<br> **3.** Haga clic en Back (Atrás) para volver a la lista de entradas.<br> **1.** Haga clic en Back (Atrás) para volver a la lista de entradas.

### A continuación, vamos a ver todas las entradas:

- 
- 

**DE** 

![](_page_53_Picture_5.jpeg)

## Módulo de Mensajería

Puede utilizar el módulo de Módulo de Me<br>Puede utilizar el módulo de<br>mensajería de OR PTC DCI para<br>enviar comunicaciones no urgentes<br>a los Proveedores o a su Oficina enviar comunicaciones no urgentes a los Proveedores o a su Oficina Local. Puede utilizar el módulo de<br>
mensajería de OR PTC DCI para<br>
enviar comunicaciones no urgentes<br>
a los Proveedores o a su Oficina<br>
Local.<br> **En el menú:**<br>
1. Haga clic en Message (Mensaje)<br>
2. Haga clic en New Message (Mensaj

### En el menú:

- 
- 2. Haga clic en New Message (Nuevo mensaje)
- 3. Haga clic en la casilla To: (A). Escriba las primeras letras del nombre de su destinatario y seleccione el nombre cuando aparezca.
- 4. Ingrese un asunto.
- 5. Seleccione una prioridad.
- 6. Agregue un archivo adjunto si lo desea. seleccione el nombre cuando<br>
aparezca.<br>
4. Ingrese un asunto.<br>
5. Seleccione una prioridad.<br>
6. Agregue un archivo adjunto si lo<br>
desea.<br>
7. Redacte su mensaje.<br>
8. Haga clic en Send (Enviar).<br> **Nota: ¡No utilice DCI para**
- 7. Redacte su mensaje.
- 

Nota: ¡No utilice DCI para comunicaciones de emergencia!

![](_page_54_Picture_12.jpeg)

![](_page_54_Picture_13.jpeg)

![](_page_54_Picture_14.jpeg)

## Próximos pasos

![](_page_55_Picture_1.jpeg)

## Próximos pasos

**Próximos pasos<br>
Felicitaciones! Ha completado el tutorial de introducción a OR PTC DCI. A estas alturas,<br>
usted y el Consumidor ya deberían haber:** usted y el Consumidor ya deberían haber: † Felicitaciones! Ha completado el tutorial de introducción a OR PTC DCI. A estas alturas,<br>usted y el Consumidor ya deberían haber:<br>• seleccionado el método o métodos de EVV del Consumidor y haber comunicado a su<br>Oficina L i Felicitaciones! Ha completado el tutorial de introducción a OR PTC DCI.<br>1970 usted y el Consumidor ya deberían haber:<br>1980 el consumidor de método o métodos de EVV del Consumidor y haber co<br>1990 o por FOB.<br>1990 el correo

- Moticina Local si desean utilizar el EVV por teléfono fijo o por FOB.<br>
Oficina Local si desean utilizar el EVV por teléfono fijo o por FOB.<br>
 Creado una dirección de correo electrónico, si aún no la tiene.<br>
 En caso de q
- 

con la oficina local.

Veamos cómo crear una dirección de correo electrónico, en caso de que sea necesario.

![](_page_56_Picture_7.jpeg)

### Creación de una dirección de correo electrónico

- Hay muchos proveedores de servicios gratuitos de correo electrónico. El más importante es Gmail de Google.
- Se trata de una dirección de correo electrónico completamente gratuita y muy fácil de usar.
- Gmail también está disponible para dispositivos inteligentes Android y Apple iOS.
- Haga clic en el siguiente enlace para registrarse en Gmail:
- https://accounts.google.com/signup/v2/webcr eateaccount?flowName=GlifWebSignIn&flow Entry=SignUp

### Google Create your Google Account First name Last name Username @gmail.com You can use letters, numbers & periods Use my current email address instead Paccword Confirm One account. All of Google Use 8 or more characters with a mix of letters, numbers & symbols working for you.  $\Box$  Show password Sign in instead **Next** English (United States) + Help Privacy Terms

### Creación de una dirección de correo electrónico

Google

First name

Username

Christopher

justcallmesanta11

kringlechristopher78

You can use letters, numbers & periods

Available: christopherkringle78 ckringle653

- 1. Ingrese el nombre y el apellido.
- 2. Cree un nombre de usuario.
	- Su nombre de usuario será su dirección de correo electrónico.
	- Gmail le indicará si ya hay otro usuario con ese nombre.
	- Puede crear otro nombre de usuario o utilizar los nombres de usuario disponibles que Google le recomienda.
- 3. Cree una contraseña.
	- Google recomienda el uso de una mezcla de 8 o más caracteres.
- 4. Confirme la contraseña.
- 5. Haga clic en Siguiente.

### Use my current email address instead One account. All of Google 3 working for you. santaklaus2021 santaklaus2021 Use 8 or more characters with a mix of letters, numbers & Nota: Marque la casilla para **International Show password** mostrar la 5 contraseña.Sign in instead **Next**

Create your Google Account

Last name

**Kringle** 

@gmail.com

![](_page_58_Picture_11.jpeg)

1

2

## Creación de una dirección de correo electrónico

- 1. Ingrese su número de teléfono móvil.
	- Se utiliza solo para mayor seguridad.
- 2. Si tiene otra dirección de correo electrónico, puede ingresarla.
	- Se utiliza solo para mayor seguridad.
- 3. Ingrese su fecha de nacimiento\*.
	- Google utiliza su fecha de nacimiento para mayor seguridad, para asegurarse de que tiene la edad suficiente para tener un correo electrónico y para personalizar los servicios para usted.
- 4. Seleccione su género o elija no revelarlo\*.
	- Google utiliza su género para dirigirse a usted correctamente en los mensajes que pueda enviarle.
- 5. Haga clic en Siguiente.
	- \* -Indica un campo obligatorio

![](_page_59_Picture_11.jpeg)

![](_page_59_Picture_12.jpeg)

![](_page_59_Picture_13.jpeg)

## Creación de una dirección de correo electrónico **na dirección de<br>Único<br>1. Lea los términos de privacidad y las condiciones.<br>2. Haga clic en Acepto.** FICE CONTRECTS<br>
2. Haga clic en Acepto.<br>
2. Haga clic en Acepto.<br>
3. Su dirección de correo el

![](_page_60_Picture_1.jpeg)

- 
- 

Google.

3. Il ICC<br>3. Su dirección de correo electrónico ya está creada,<br>3. Su dirección de correo electrónico ya está creada,<br>9 se abre la página principal de su cuenta de y se abre la página principal de su cuenta de

![](_page_60_Picture_83.jpeg)

![](_page_60_Picture_6.jpeg)

## Próximos pasos

### ¡Una cosa más!

Necesitará su nombre de usuario, contraseña y PIN de OR PTC DCI antes de utilizar OR PTC DCI. Si aún no ha recibido esta información, comuníquese con su Oficina Local lo antes posible.

![](_page_61_Picture_3.jpeg)

## Asistencia

![](_page_62_Picture_1.jpeg)

# ¿Necesita ayuda? Si no sabe cómo proceder y necesita ayuda para hacer algo con l<br>ayudarle.<br>Acumen Call Center (Disponible 24/7, salvo en feriados)<br>Llame al 1-855-565-0155 o envíe un mensaje a <u>ORPTCSupport@</u>

Si no sabe cómo proceder y necesita ayuda para hacer algo con la solución OR PTC DCI, podemos ayudarle. ayudarle.

Si no sabe cómo proceder y necesita ayuda para hacer algo con la solución OR PTC DCI, podemos<br>ayudarle.<br>Acumen Call Center (Disponible 24/7, salvo en feriados)<br>Llame al 1-855-565-0155 o envíe un mensaje a <u>ORPTCSupport@dci</u> sobre: umen Call Center (Disponible 24/7, salvo en feriados)<br>me al 1-855-565-0155 o envíe un mensaje a <u>ORPTCSupport@dcisoftware.com</u> para obtener<br>pre:<br>sistencia básica para usar el sistema<br>nuda para iniciar sesión<br>**Nota:** Deberá

•Asistencia básica para usar el sistema

•Ayuda para iniciar sesión

solicite ayuda para iniciar sesión.

• Errores del sistema (páginas que no reaccionan, errores del servidor, etc.)

### Asistencia de PTC

Nota: Debera indicar los ultimos 4 digitos de su SSN y su fecha de nacimiento cuando<br>
solicite ayuda para iniciar sesión.<br>
Envíe un mensaje a PTC<br>
Envíe un mensaje a PTC.Support@dhsoha.state.or.us o llame a su Oficina Loca sobre: • Errores del sistema (paginas que no reaccionan, errores del servio<br> **Asistencia de PTC**<br>
Envíe un mensaje a <u>PTC Support@dhsoha.state.or.us</u> o llame a su C<br>
sobre:<br>•la primera vez que utiliza OR PTC DCI y cómo empezar a

Proprietary and Confidential: Do Not Distribute

### Centro de ayuda de DCI

Centro de ayuda para hacer algo con la solución OR PTC DCI, puede<br>si no sabe cómo proceder y necesita ayuda para hacer algo con la solución OR PTC DCI, puede<br>acceder fácilmente al sitio de ayuda. acceder fácilmente al sitio de ayuda. Centro de ayuda para hacer algo con la solución OR PTC DCI, pue<br>acceder fácilmente al sitio de ayuda.<br>• Haga clic en el botón Help (Ayuda) en la esquina superior derecha del Portal Web.<br>• Será redirigido automáticamente al

- 
- Será redirigido automáticamente al Centro de Ayuda.
- Realice una búsqueda por palabra clave para encontrar la ayuda que está buscando.

![](_page_64_Picture_42.jpeg)

![](_page_64_Picture_6.jpeg)

### Centro de ayuda de DCI

### Sobre el Centro de Ayuda de DCI:

El Centro de Ayuda DCI no es específico de Oregón. Usted debería haber recibido de la Agencia los materiales de ayuda para OR PTC DCI. Comuníquese con su Oficina Local si no recibió estos materiales o si necesita estos materiales en un formato específico.

![](_page_65_Picture_3.jpeg)

## ¡Muchas gracias!

![](_page_66_Picture_1.jpeg)